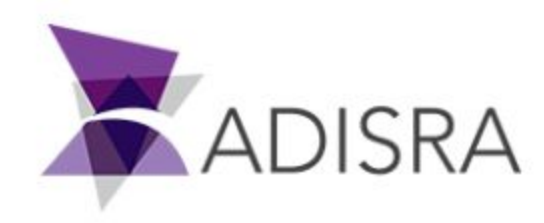

# SmartView C# Script Reference

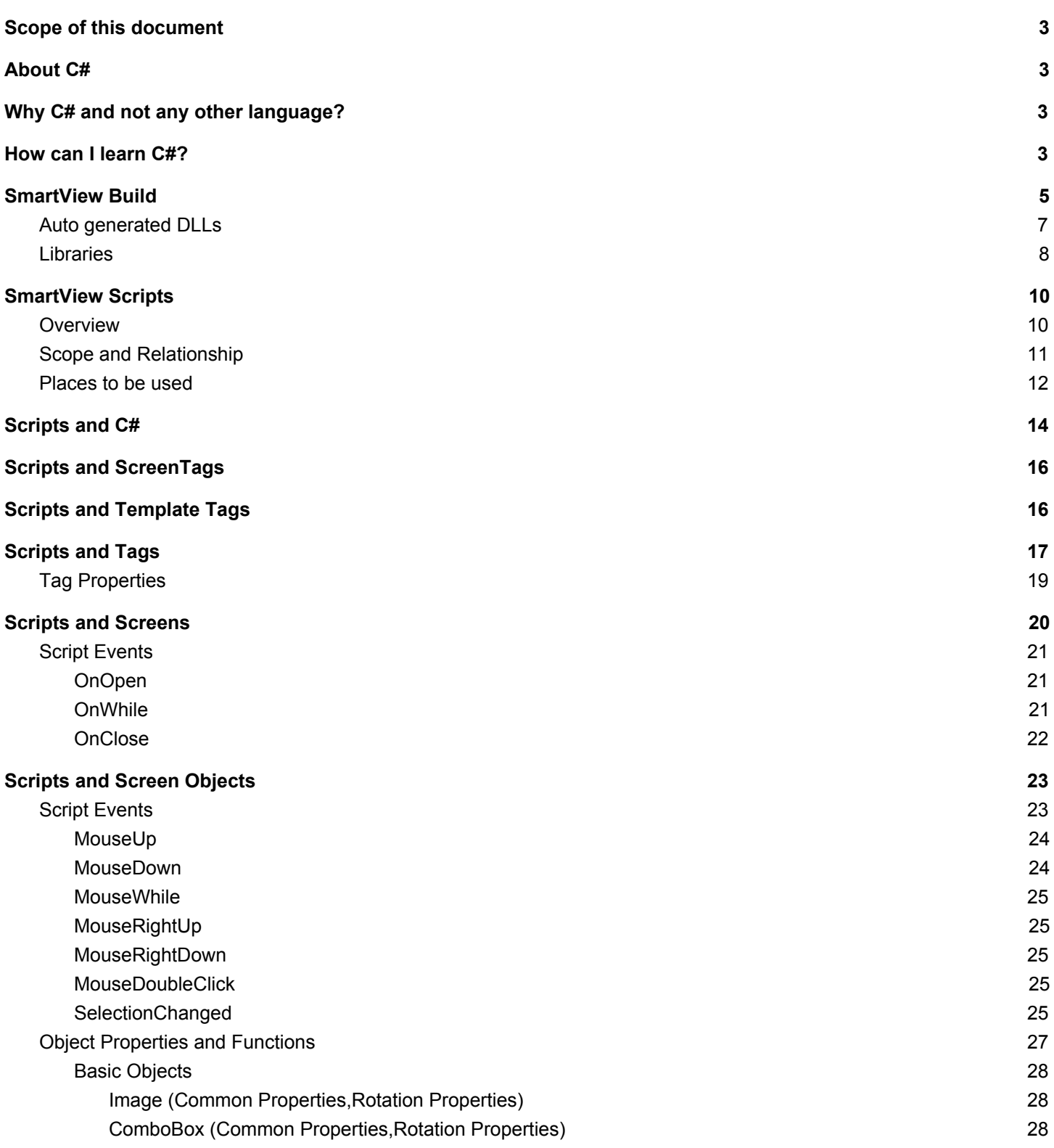

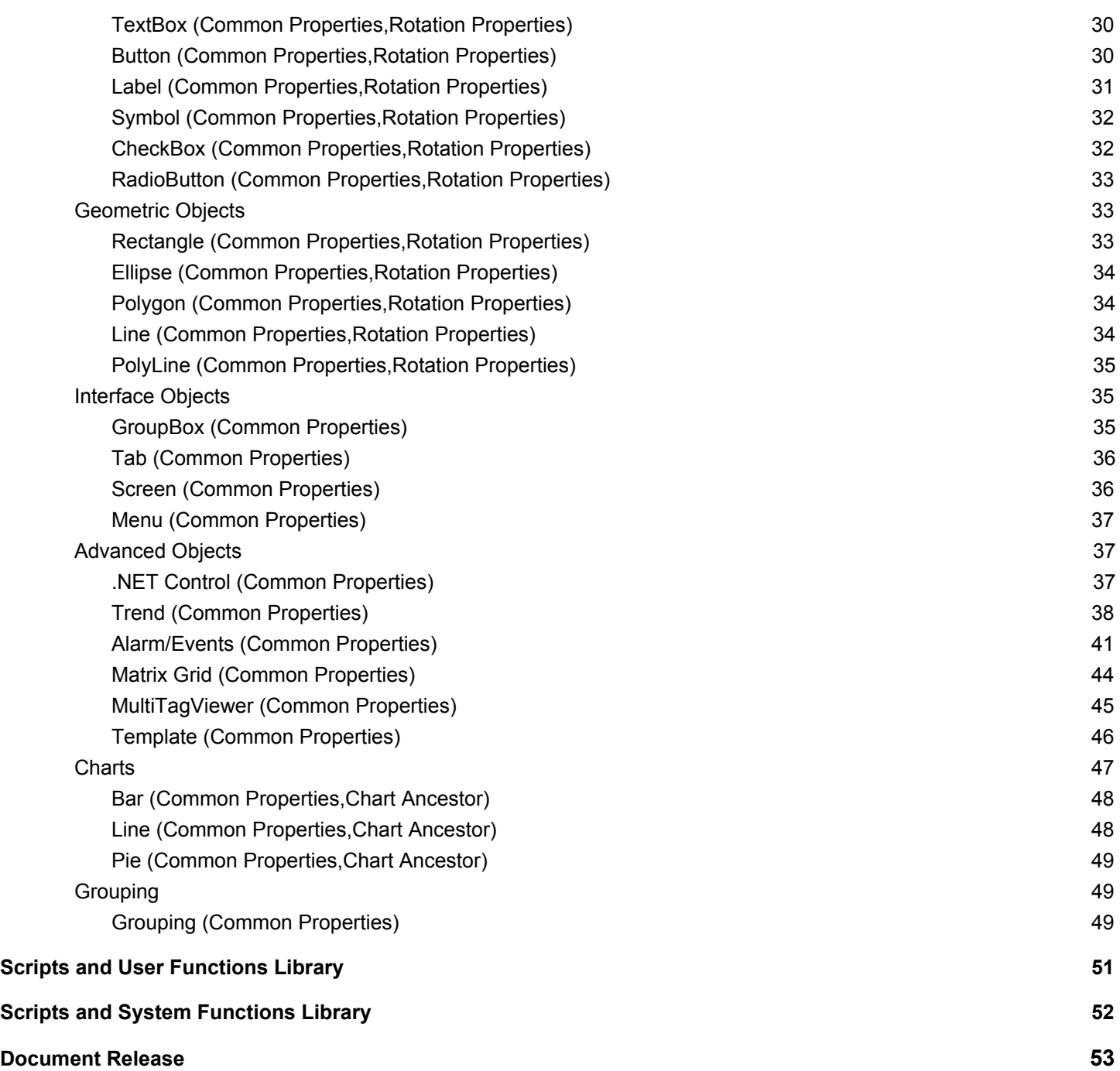

### Scope of this document

This document will help the SmartView users to understand the C# Scripts that are present in many different places in the application. It will also explain the build process performed by the SmartView Engineering Tool and the outputs of this process. This will be the ground preparation for talking about the scripts. It is not the intent of this document to teach nothing more than necessary to allow the user to write scripts and understand what can be done in different scripts.

Some images and diagrams were added to make the learning more didactic, the suggestion is to read it from top to bottom the first time. It can also be used as a future reference using the table of contents above.

# About C#

C# is a programming language developed by Microsoft that runs on the .NET Framework. It is widely-used and known by developers,.it is a high-level language, it abstracts away most of the complex tasks and since it is a popular language, it will keep evolving and bringing more functionalities and improvements.

### Why C# and not any other language?

The SmartView was created to be a flexible and easy-to-use tool. With this prerogative, the SmartView was developed using C# since it is a language with such a good performance (vital for a SCADA software) and so many great features. After taking that decision, it was easy to choose C# as the scripting language. The users would be able to implement powerful code using a language that is greatly documented and supported by so many other developers.

## How can I learn C#?

There are many ways to learn it, depending on the type of student you are. You can read documentations, take online or presential classes, follow tutorials or get your hands dirty prior to any studies. But actually for writing scripts to your application you won't need too much knowledge, so relax because no matter your learning method, you will be able to create very good scripts with minimum effort.

Feel free to check some of the references below in case you want more information and material to learn:

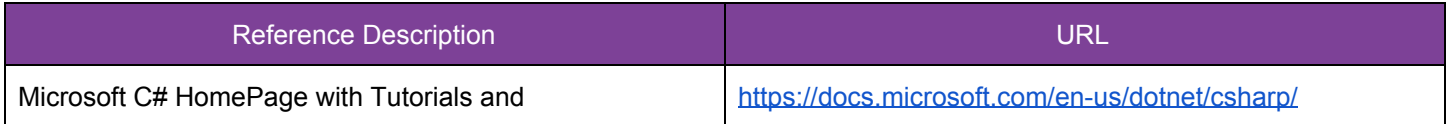

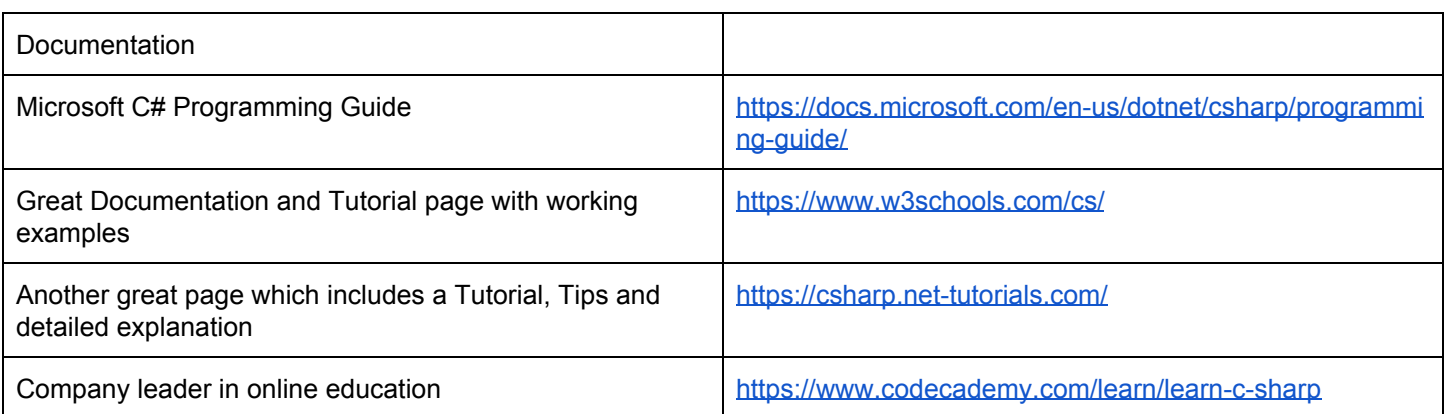

### SmartView Build

The SmartView can be divided into 3 main components.

- Engineering Tool
- Runtime
- Viewer

It is not the purpose of this document to give a detailed explanation of those components, but it is important to mention them since it will help you create a general understanding and later assimilate more information.

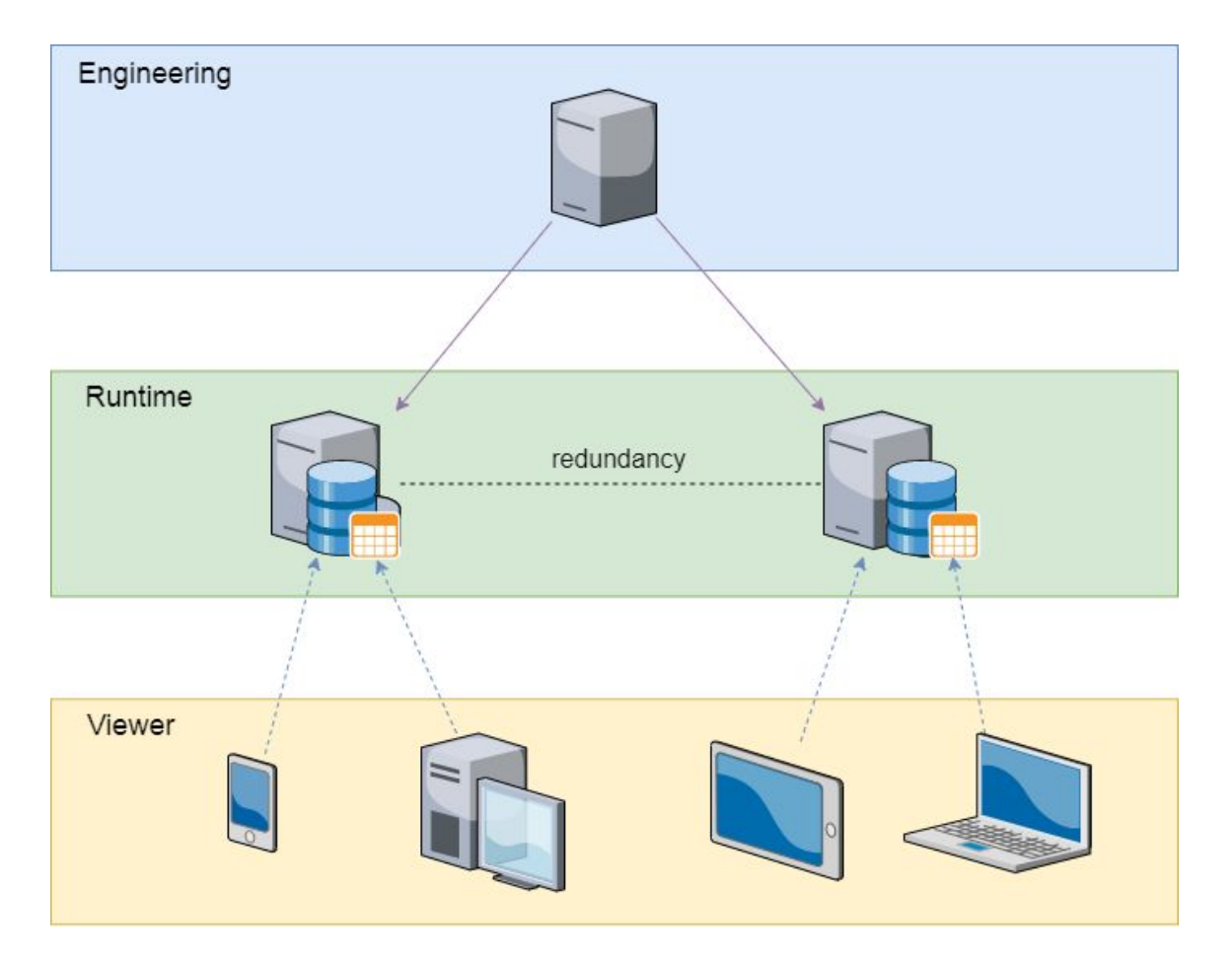

The SmartView Engineering Tool allows you to create the entire application. It can be composed by Graphics (Screens), Services, Triggers, Communication Drivers, OPC Clients, etc. At any point this application can be built or run. Both of these actions require an entire build of the application since the output of this build will be used by the Runtime and the Viewer.

But what actually happens when you build an application?

The output of the build are several DLL files which will be generated in the project folder. The dlls must be valid dlls or else the build will fail and an error will appear in the engineering logs. If there are errors in a button for example, you will still be able to run the application and start the RunTime and the Viewer, but that button will not work. The engineering tool has different ways to help you validate your script, it contains validate buttons with texts showing if the script is ok or not, it colors the borders of the script in case errors appear, it generates log messages in the engineering logs window, it tells you in case a tag was not created and allows you to create it.

As soon as the DLLs are generated, they will be used by the Runtime and the Viewer. Those auto generated DLLs are basically C# classes that represent maybe a Graphics screen, a trigger or maybe a service. If you are a developer you will understand that those classes have different namespaces and in order to import different classes you need to add using statements to them. But let's avoid technical detailing, what you need to know is that each of those classes generated inside those DLLs will have a pre-defined scope, they will be able to reach some other classes but won't reach others.

Stay together to take a look at a generated class in the following sections, it will make the current explanation more clear. Now let's take a look at the diagram that represents the 3 components and the DLLs.

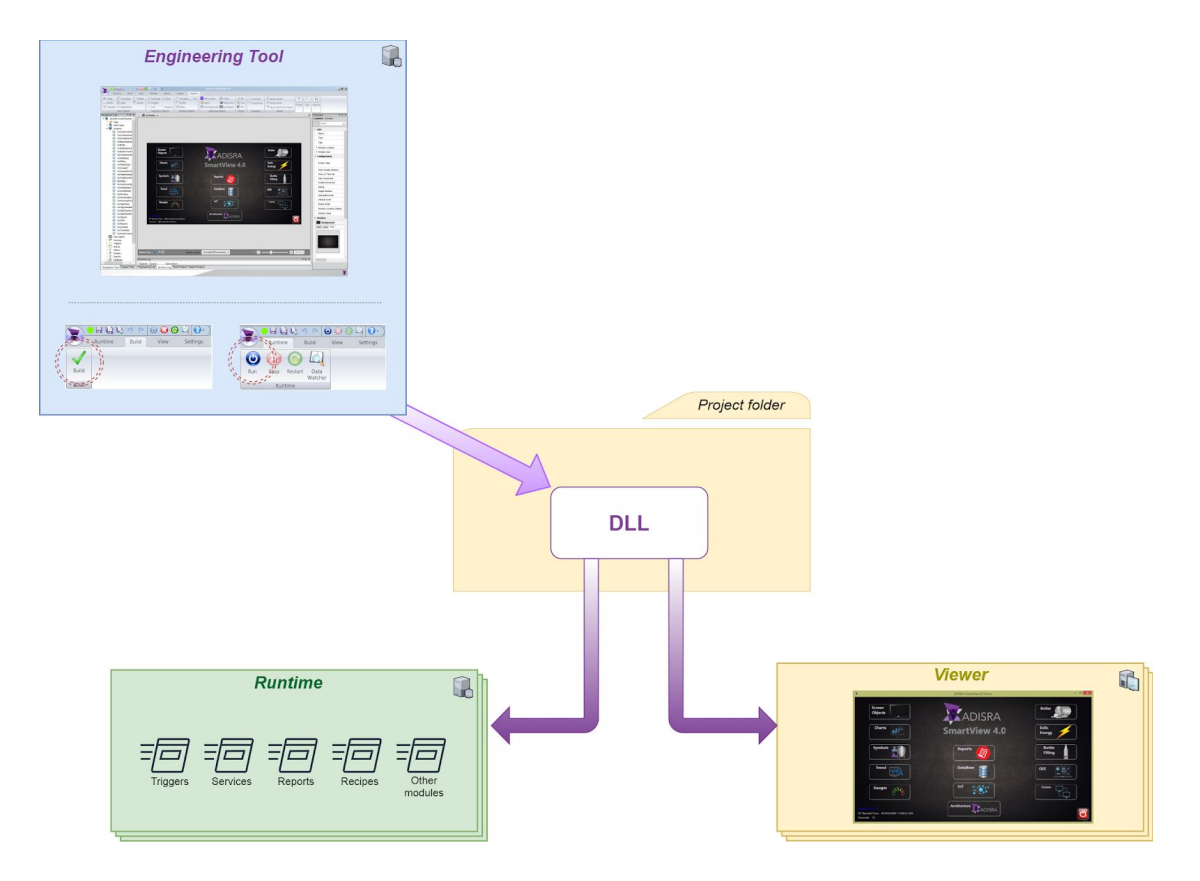

*\* Engineering tool creates the DLLs that will be used by the Runtime and the Viewer.*

### Auto generated DLLs

The DLLs will be generated inside the projects folder. In case you want to check a Services' DLL, go to the Services folder and you will find the dll there. If you want to take a look at them, there are some tools that allow you to check the content of DLLs. I used ILSpy for the sake of this documentation, I hope it gives you a better understanding.

The first image below shows you a Service class. Pay attention to the using statements, more specifically the Kernel.Tag which indicates that Tags can be used in your Services. It also adds System, which is a .net framework namespace that contains many commonly-used types and any other sub-namespaces. This is an important information, because it tells you that you can use any other  $c\#$  code that you would use in case you were developing on Visual Studio a new software.

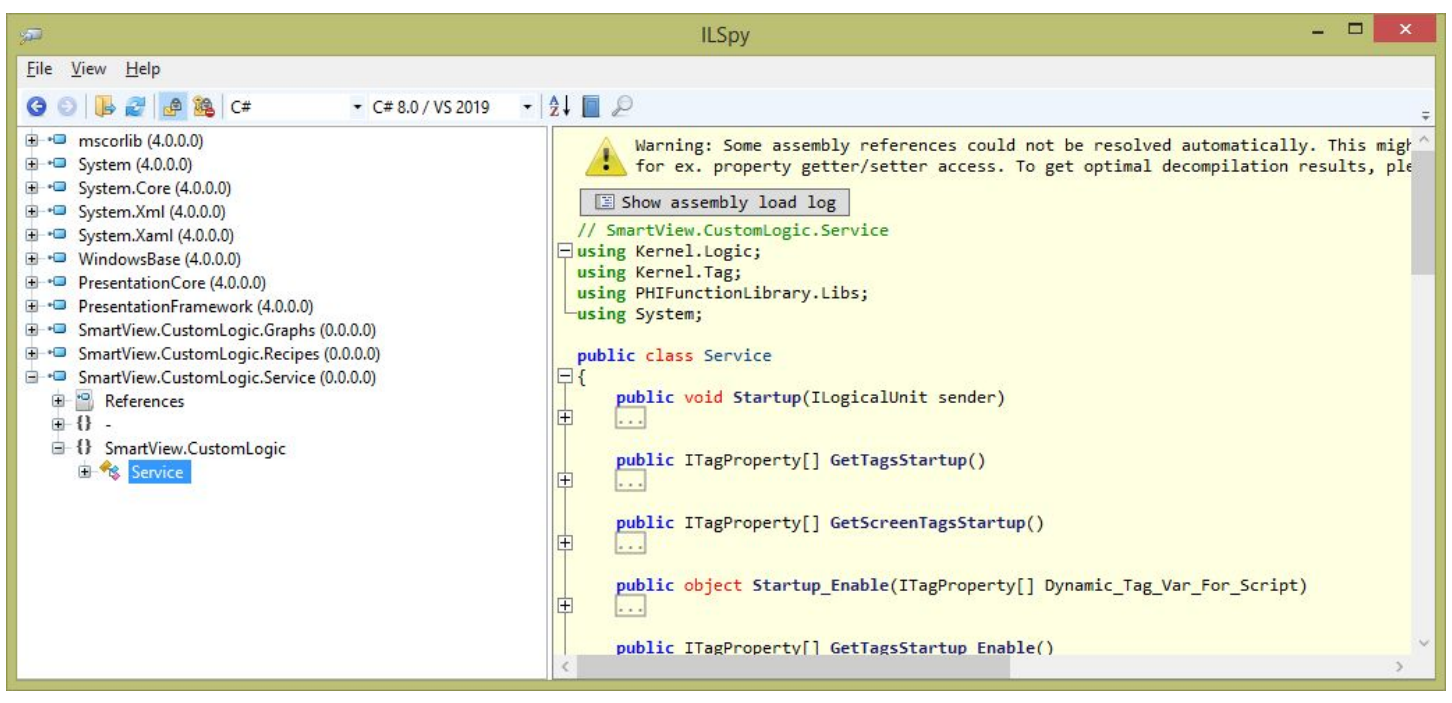

*\* Close view of SmartView.CustomLogic.Service.dll using ILSpy*

On the next image you will see a Graphic screen. There will be one DLL for each screen you created. And there is no relationship between one and the other. (you won't see any using statements for other screen classes). The name of the screen is the name of the class generated (i.e. below is Recipes screen). Now there are more using statements like the System Functions Library or System.IO and again the Kernel.Tag.

All the objects in the screen are private properties of this class, which explains why a Screen Script can change an object property or maybe a click in Rectangle1 can change the width of Rectangle2. They are all in the same class and they know each other.

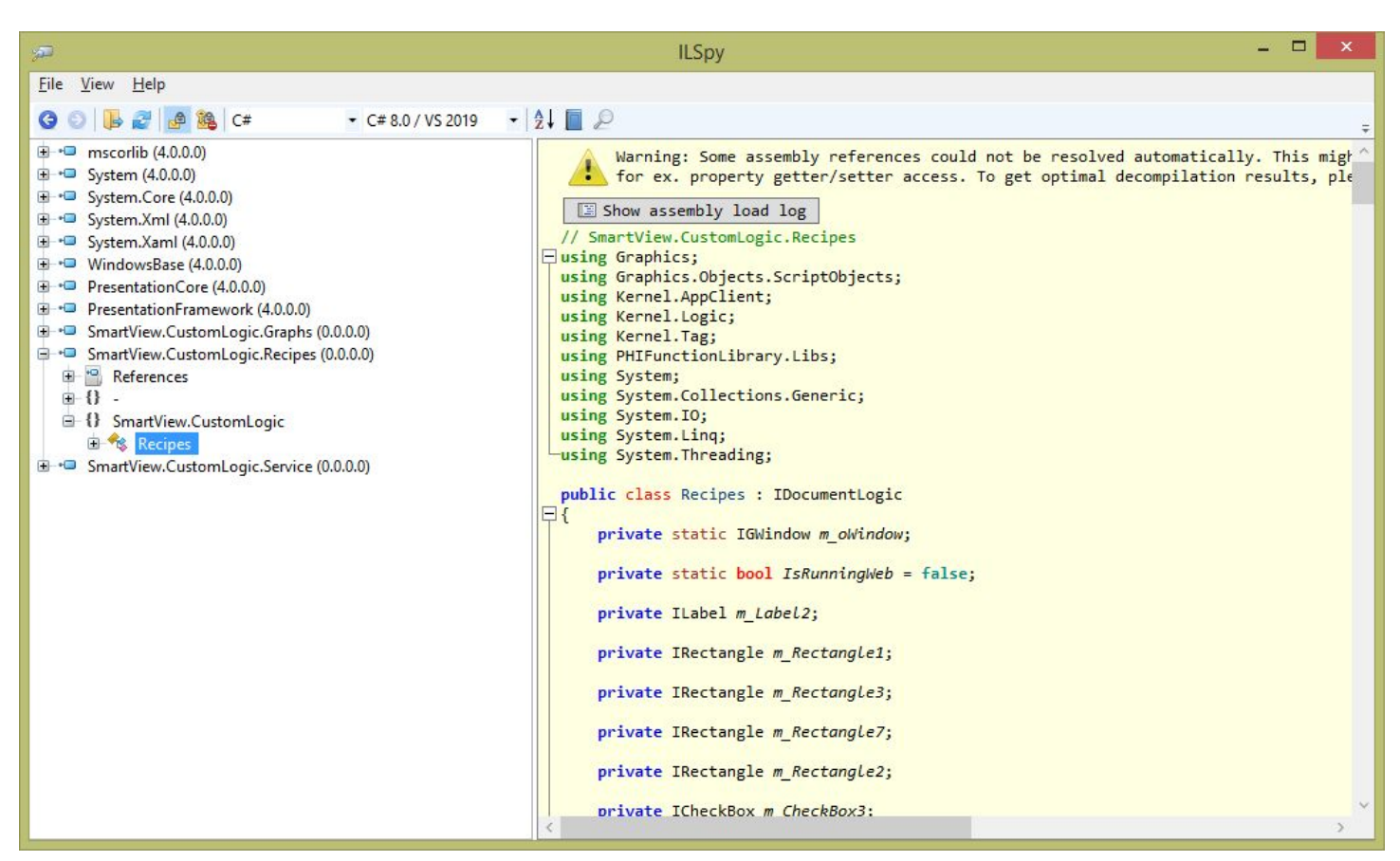

*\* Close view of SmartView.CustomLogic.Service.dll using ILSpy*

### Libraries

All the DLLs have access to mscorlib.dll which stands for Microsoft's Common Object Runtime Library. They are at the heart of everything.

When Microsoft first started working on the .NET Framework, MSCorLib.dll was an acronym for Microsoft Common Object Runtime Library. Once ECMA started to standardize the CLR and parts of the FCL, MSCorLib.dll officially became the acronym for Multilanguage Standard Common Object Runtime Library

Please find below some of the namespaces that are part of the mscorlib.dll

```
System
System.Collections
System.Configuration.Assemblies
System.Diagnostics
System.Diagnostics.SymbolStore
System.Globalization
```

```
System.IO System.IO.IsolatedStorage
System.Reflection
System.Reflection.Emit
System.Resources
System.Runtime.CompilerServices
System.Runtime.InteropServices
System.Runtime.InteropServices.Expando
System.Runtime.Remoting
System.Runtime.Remoting.Activation
System.Runtime.Remoting.Channels
System.Runtime.Remoting.Contexts
System.Runtime.Remoting.Lifetime
System.Runtime.Remoting.Messaging
System.Runtime.Remoting.Metadata
System.Runtime.Remoting.Metadata.W3cXsd2001
System.Runtime.Remoting.Proxies
System.Runtime.Remoting.Services
System.Runtime.Serialization
System.Runtime.Serialization.Formatters
System.Runtime.Serialization.Formatters.Binary
System.Security
System.Security.Cryptography
System.Security.Cryptography.X509Certificates
System.Security.Permissions
System.Security.Policy
System.Security.Principal
System.Text
System.Threading
Microsoft.Win32
```
### SmartView Scripts

### **Overview**

Let's get to know more about the SmartView Scripts now. They are not only C# code but they are something else, which makes them very powerful to connect the entire application.

The SmartView is a SCADA software, as you may know (Supervisory Control and Data Acquisition), and it is vital that the SmartView will allow their users to manipulate all the data that is being collected or sent to different locations whether its a Database, a PLC (Programmable Logic Controller) or any other device. All that data needs to be stored in variables on the SmartView and those variables are called Tags which are available to be used on Scripts.

SmartView was not only designed to connect devices, but also to create amazing interfaces to display all that data, so it has a large collection of Screen Objects from the most basic like Labels, TextBoxes, ComboBoxes, CheckBoxes to the most complex such as MatrixGrids, MultiTagViewers, Charts, Trends, Alarms, etc… And the Scripts also have access to those objects. It means that in one single script you can add rotation to a Geometric Object using any Tags value, or maybe adding new items to a ComboBox or adding new Pens to a Trend object. The possibilities are endless.

It is important to understand the architecture of the SmartView and the scope of different modules before designing your application and writing the scripts that may be necessary. The next section will show you the scripts that can be found in different modules and their reach, all represented in a nice diagram.

### Scope and Relationship

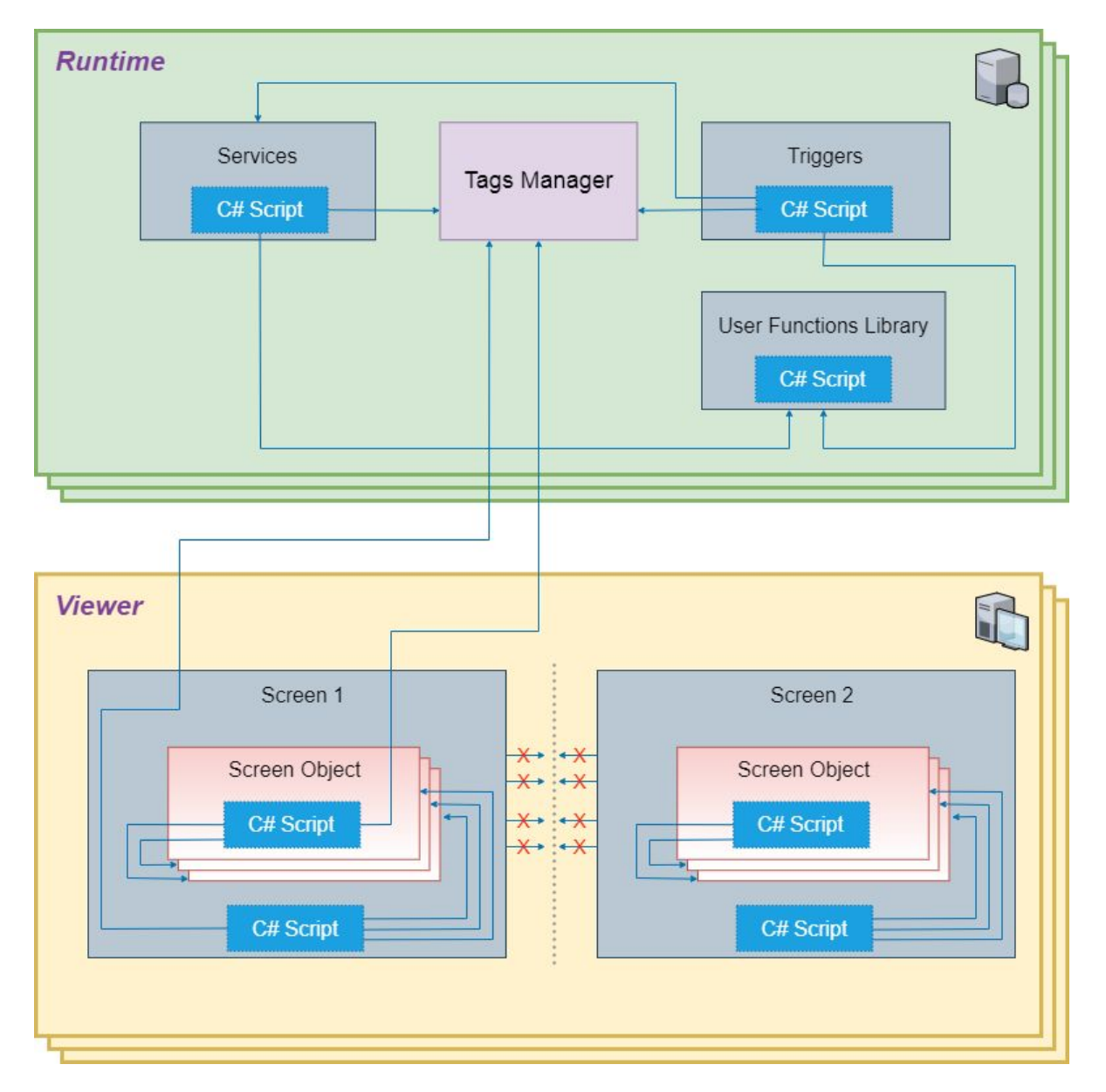

The above diagram shows the scope of the scripts and their relationship to other modules. All of the Graphics Script (Screen, Objects and Templates) are executed on the Viewer. The Services, Triggers and User Functions are executed on the Runtime. All of them have access to the Tag Manager, which means that if a tag changes values, they will all be notified and will share the same tag value. The diagram also shows there is no relationship between 2 different screens. So a script from Screen 1 cannot be used to change a screen object's property on Screen 2.

There are some particular cases where the script can be executed on the runtime or on the viewer, it depends on the location of the Script. For example the User Functions Library, if they are called from a Graphics Script, they will be executed in the Viewer but if they are called from a Service, they will be executed in the Runtime. It is also worth mentioning the System Functions Library. Some of them are always executed in the Runtime (i.e. SVTags and SVRecipe). As you can see, the Tags Manager is located in the Runtime, so whenever a Script needs the value of a Tag or needs to update a Tag, there will be a communication between Viewer and Runtime.

### Places to be used

There are many different places a script can be written in the SmartView. Please check the list below and pay attention to the comments

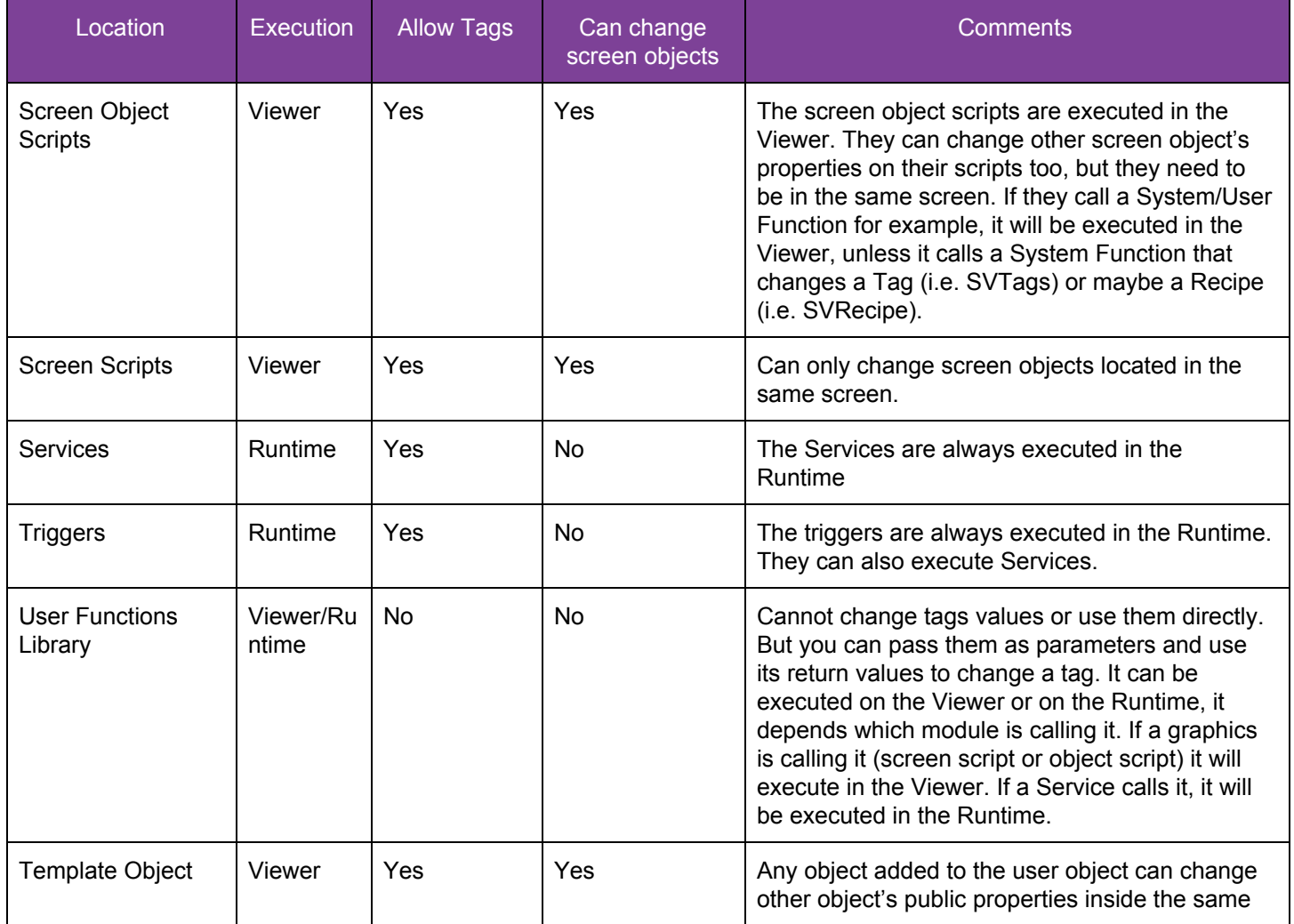

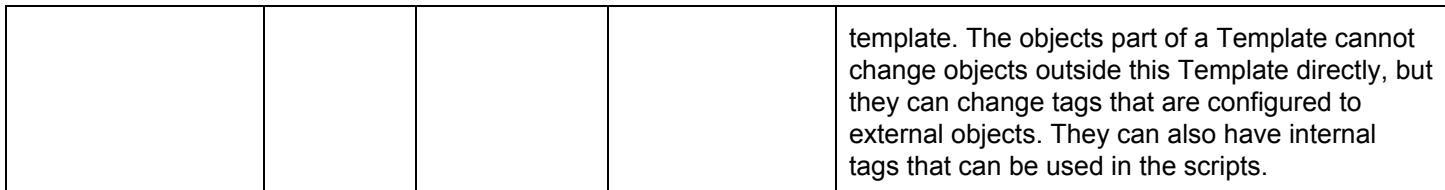

*\*For more information please check the following sections*

In the following sections you will be introduced to the features mentioned above and you will learn the scope of the Scripts while understanding the architecture.

### Scripts and C#

The script identifies the C# language and it makes it clear while changing the keywords or reserved words font color.

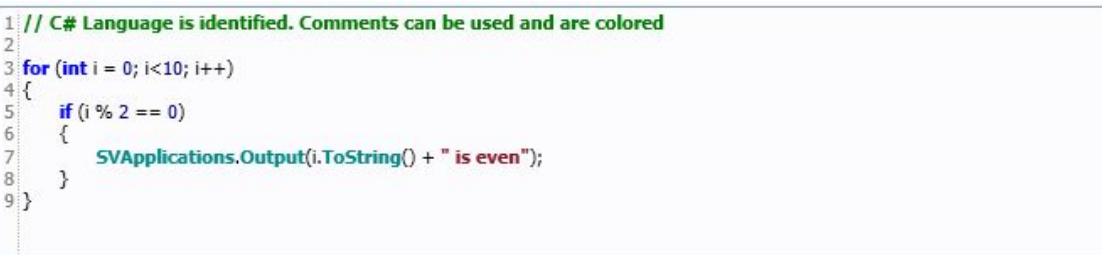

It also compiles the code written everytime it is saved (i.e. Services)

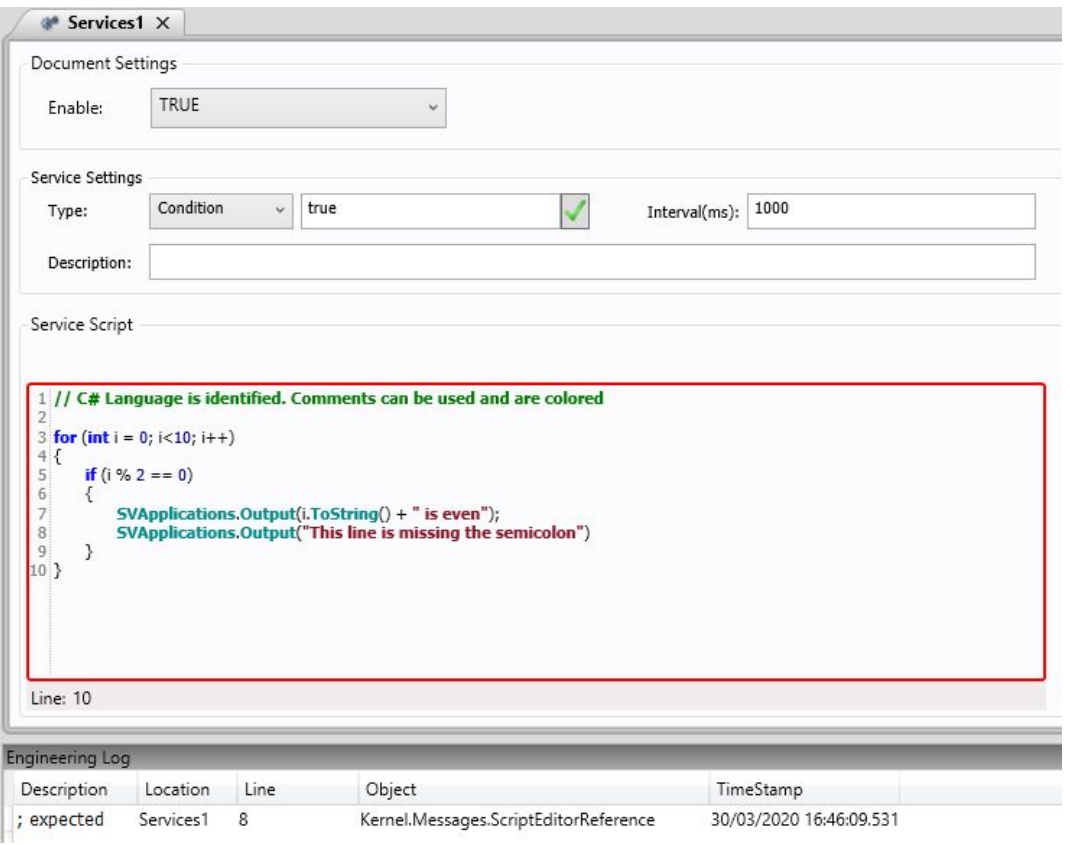

The red rectangle shows there is an error on the script. At the bottom of the image you can see the error in the engineering log.

In the next image it is an example in a Screen Object Script. The same error was added to a button. This time the error is raised as soon as you remove the focus from the script (even before saving it).

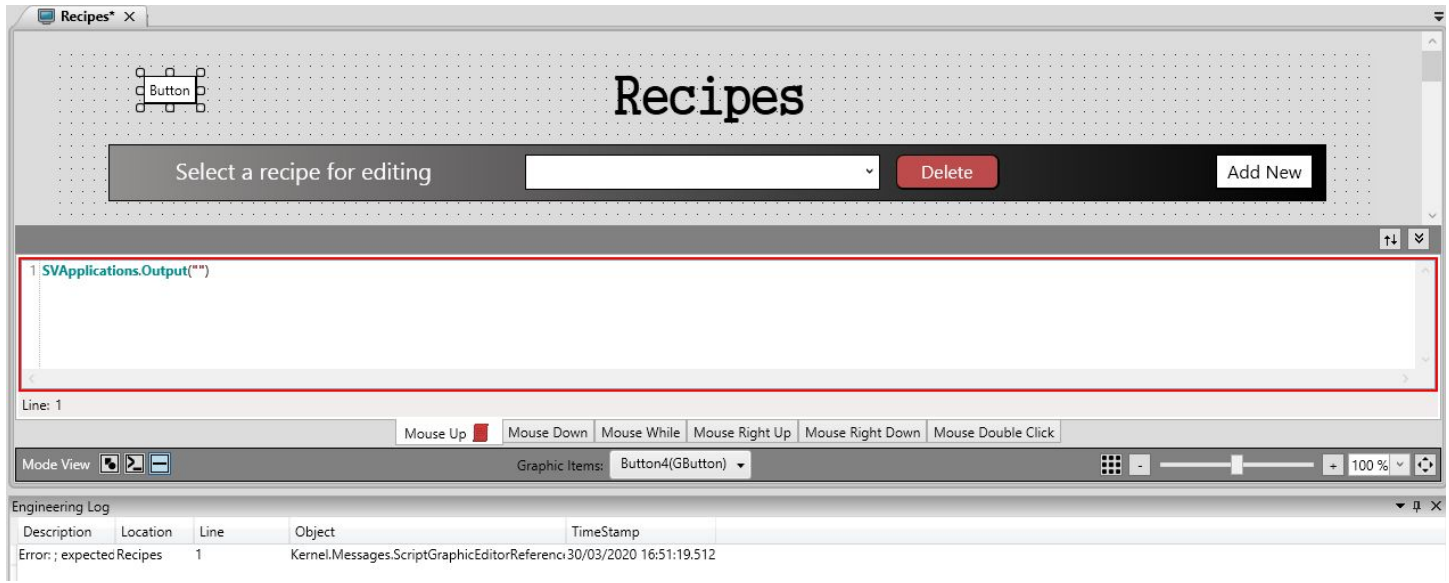

SmartView C# Reference

### Scripts and ScreenTags

The SmartView allows you to create screen tags. The scope of those tags are only local to that screen and they can be used directly on the objects of the screen or in the Scripts. Since the scope of this document is the scripts, let's take a look at them. The screen tags allow you to create a generic screen that can be used with different inputs, not restricting you to always use the same global tags.

They can be created in the Screen's property grid as you can see in the image below.

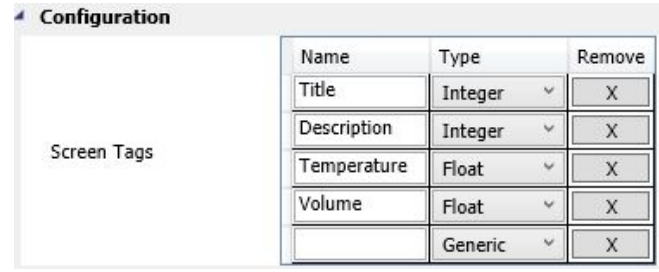

And they can be used using the # token on the scripts. As soon as you type the # sign, all the screen tags will be listed to help you find them.

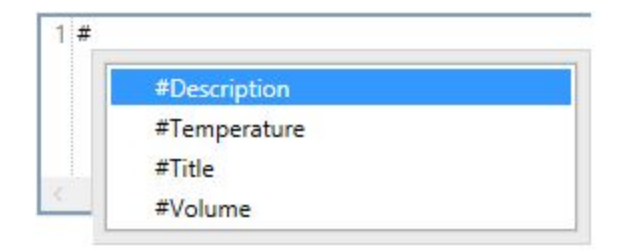

### Scripts and Template Tags

The template objects work the same way. As soon as you create a new template object, you will have the option to create Object Tags on the property grid that can also be accessed using the # sign. This makes the template objects incredibly flexible and generic, allowing them to be used with different inputs.

### Scripts and Tags

In the SmartView, all the Tags created in the application can be used in the Scripts, you just need to add the token "@" and the Scripts will display all the Tags available.

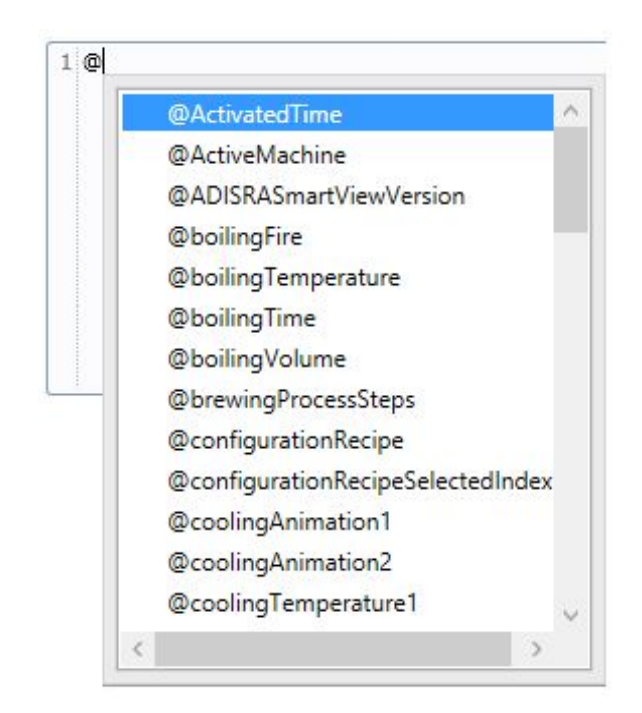

In case the tag is a data type, the autocomplete will also help you find the inner tag like in the example below.

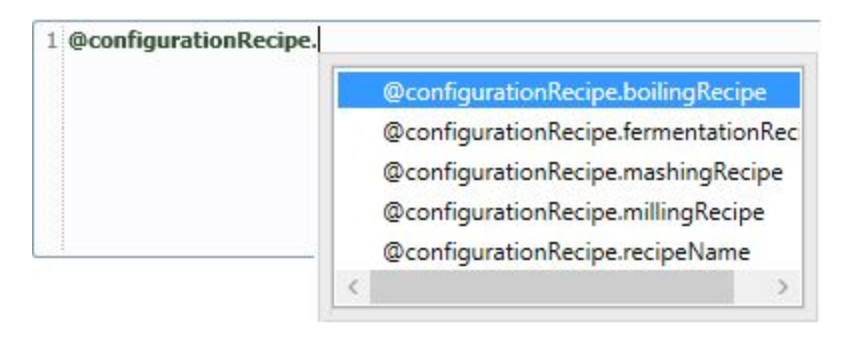

If the tag doesn't exist, the SmartView will let you create it, by selecting its type and the document location..

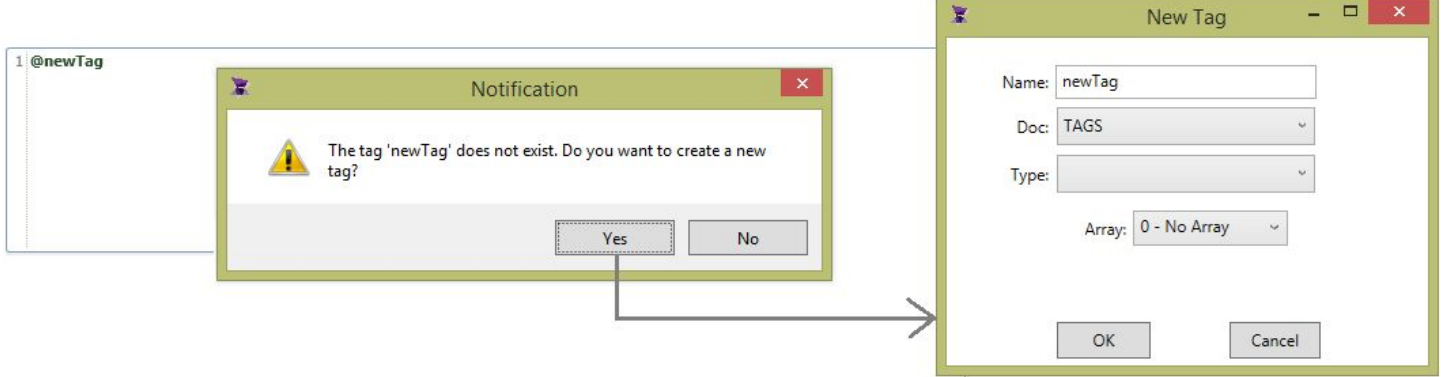

Whenever a tag's value is set in a script, this tag change is sent to the Runtime's Tag Manager and it is responsible for notifying all the Viewers.

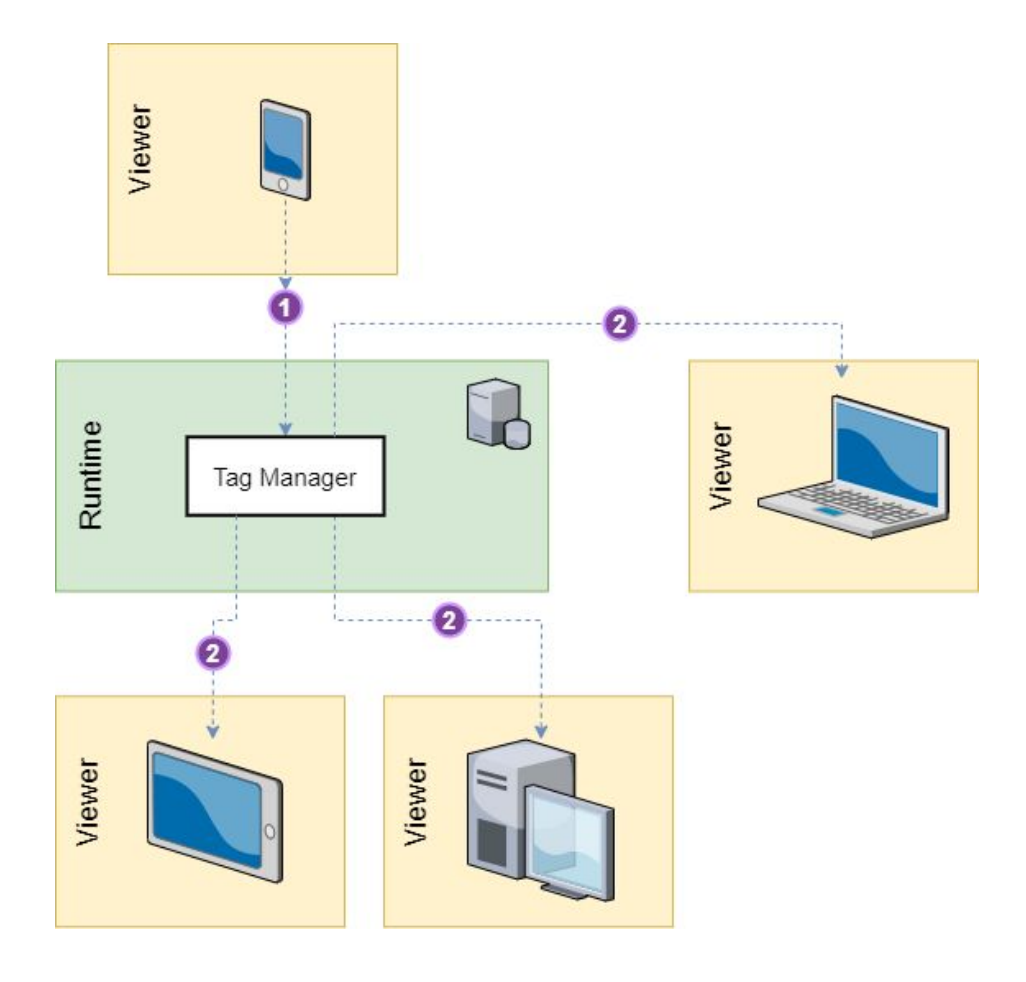

### Tag Properties

It is possible not only to change a Tag's value but also to read some of its properties in the scripts. The properties available to be used by the scripts depends on the type of the tag. As an example, you can find a boolean and an integer tag's properties on the images below.

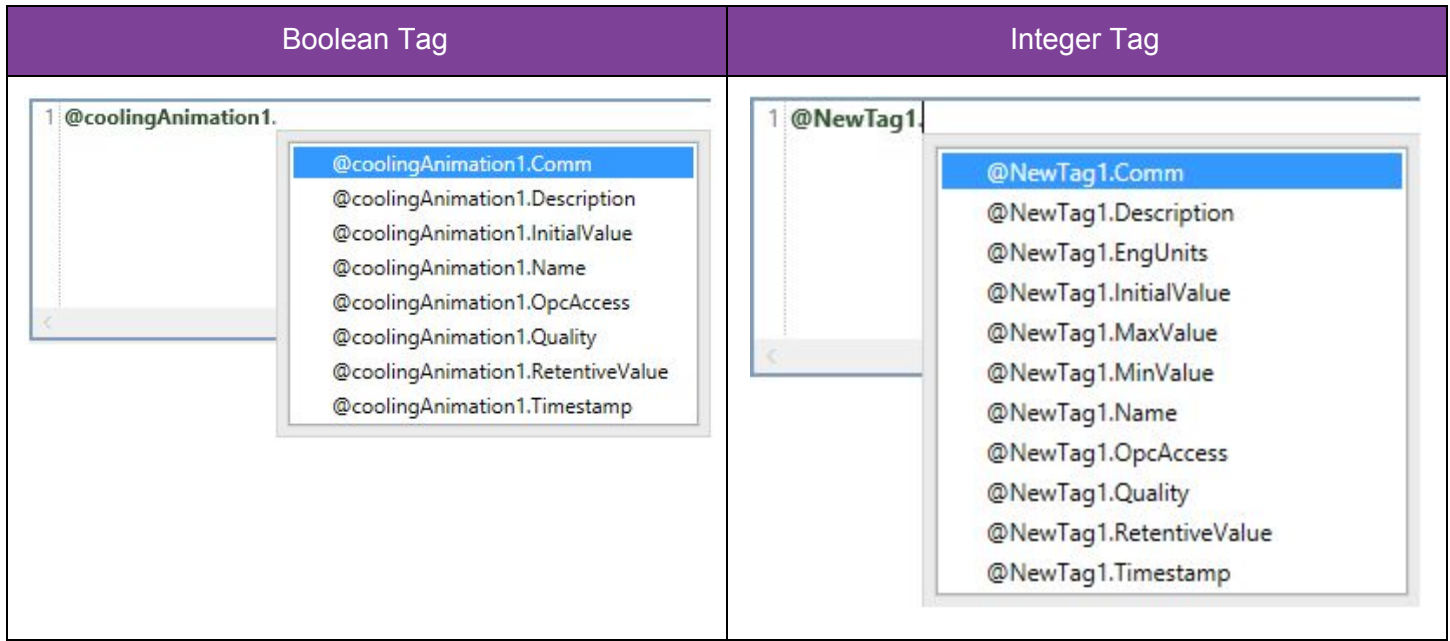

On the following table you will see all the properties available categorized by the tag type, its type of access (read or write) and a description.

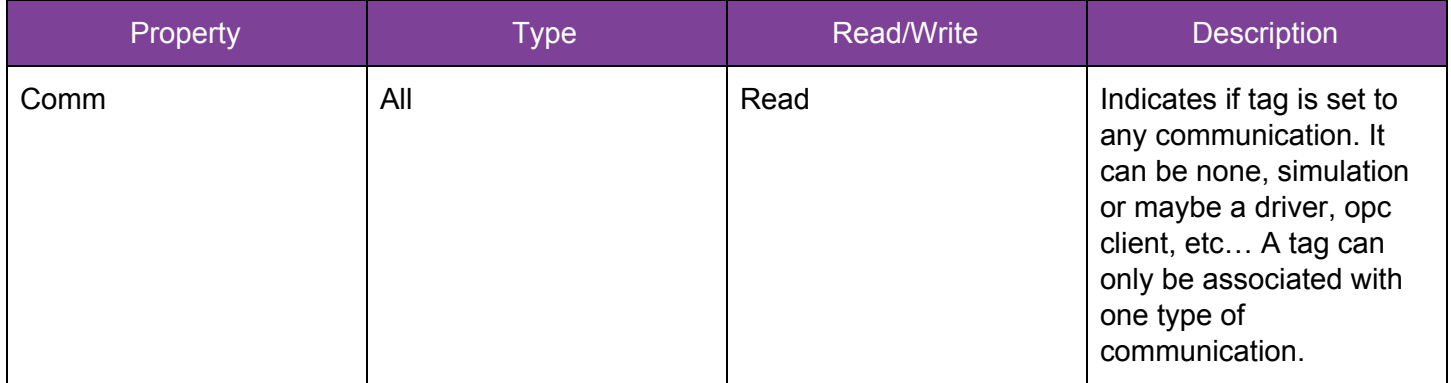

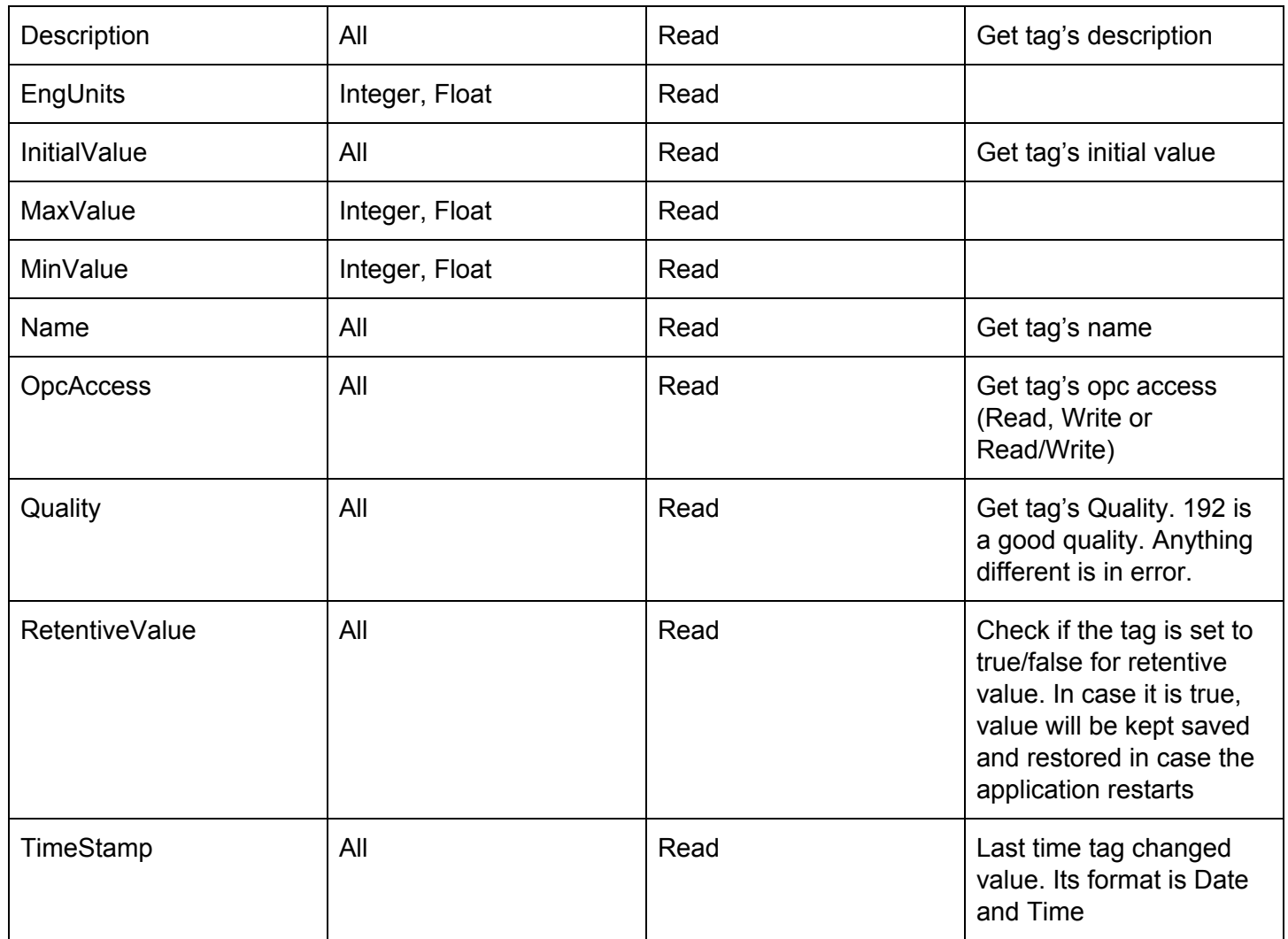

### Scripts and Screens

The screens have 3 events where a script can be written. To have access to those script windows you can either select the Script View or the Split View and the screen must be selected. Just look for the Mode View component and make your choice.

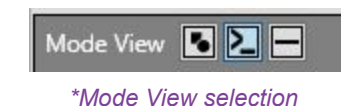

The following image shows the script window in the Script View mode.

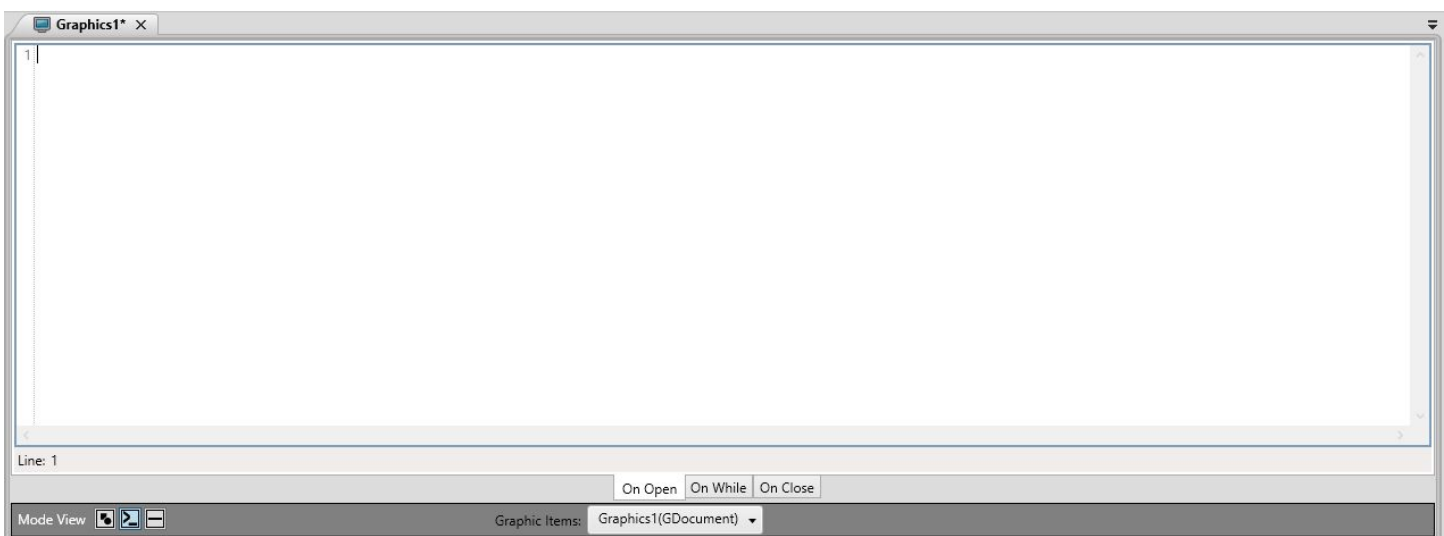

As previously mentioned, it accepts any C# compliant code and it also accepts tags with the @ sign, User Functions, System Functions and it can also manipulate screen object's properties. The screen object properties will be explained in the next section in detail. *These scripts accept multiple lines of code, but you cannot write functions nor classes*. Think about it as a function already declared with no parameters or return value.

### Script Events

There are 3 types of events in the Screen Scripts. OnOpen, OnWhile and OnClose

#### OnOpen

Executes every time the current screen opens. It will be executed only once. It doesn't matter if the screen is being opened by the Screen Object (part of the interface objects), or by the SVGraphics system function or any other way, this code will be executed once.

#### **OnWhile**

Executes multiple times while the screen is still opened. The frequency of its execution can be very low (around 300ms) and it depends on how much processing is happening on the Viewer. This is commonly used for animating the screen or checking for a specific condition (although you can use a trigger in case you expect certain conditions over a tag's value).

**OnClose** 

Executes every time the current screen is closed. It will be executed only once.

### Scripts and Screen Objects

There are multiple Objects available in the SmartView to be added to the screens. They fall under different categories like Geometric objects, Basic objects, Interface objects, Advanced objects and Charts. The scope of this document is to show all the properties and functions that can be used to manipulate those objects. It is important to be very clear that those object properties and functions can only be used by Screen Scripts (must be in the screen script where the object was added) and Object Scripts that are in the same screen. To have access to the properties and functions on the scripts, you will need the object name. By default, the SmartView already assigns a name to the objects when they are created, but you can also change the name for better organization and maintenance..

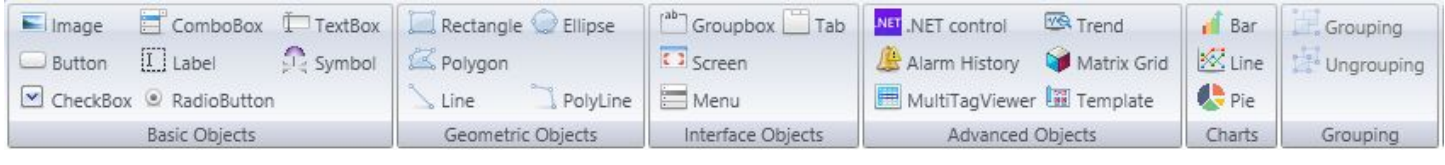

*\*Graphics object bar*

### Script Events

There are 6 common types of events in the Object Scripts. MouseUp, MouseDown, MouseWhile, MouseRightUp, MouseRightDown and MouseDoubleClick. But for the ComboBox object there is one more event called SelectionChanged. Let's take a look at each event in further detail.

There are 2 ways to have access to the Object's Script Events.

1) You can either select the object and change the Mode View to Script View (you can also double click the object to open that mode view) or select the Split View.

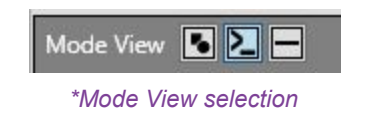

The following image shows the Rectangle's Script Events in the Script View mode. Those same events are common to most of the objects

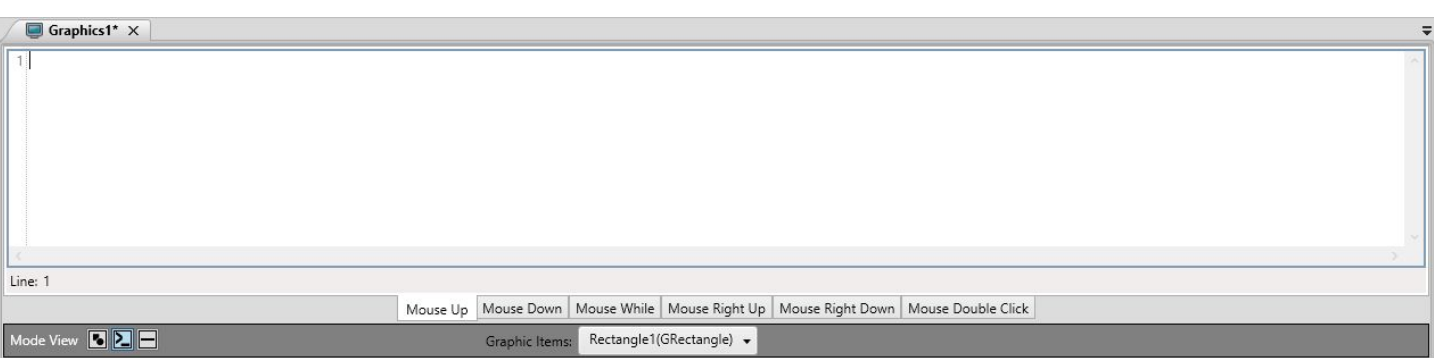

2) The second way is getting access to the script events using the Property Grid after selecting the object as you can see in the image below.

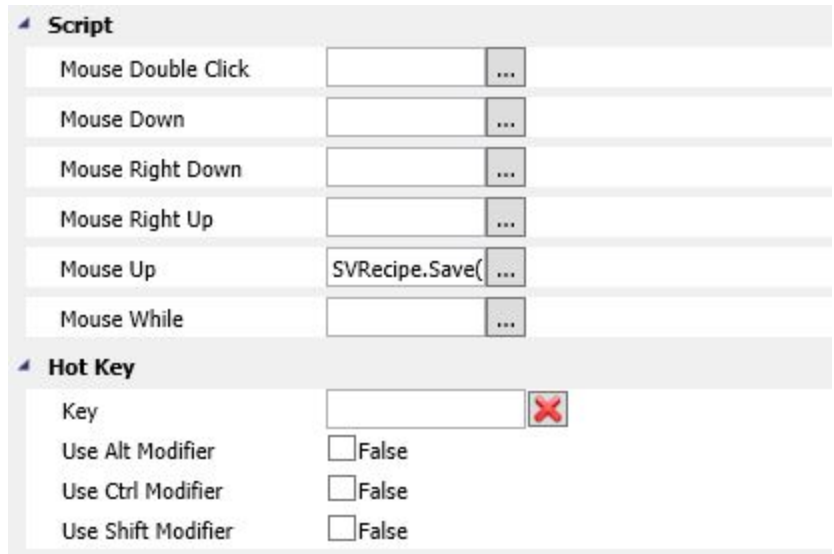

*\*Access to the object's scripts using the Property Grid*

#### MouseUp

Is executed whenever someone releases the **left** button of the mouse over the selected object. This event is commonly used on actions that can be more critical and you give a chance to the user to quit. If the user clicks down a button for example but while it is clicked he decides not to complete the action, he can drag the mouse away from the button and then release it. This way the event won't be executed. It can also be executed when configuring a HotKey.

#### MouseDown

Is executed whenever someone clicks down the selected object with the **left** button of the mouse. It can also be executed when configuring a HotKey.

#### **MouseWhile**

Is executed while the selected object is still clicked, between MouseDown and MouseUp events of the **left** button of the mouse..

#### MouseRightUp

Is executed whenever someone releases the **right** button of the mouse over the selected object.

#### MouseRightDown

Is executed whenever someone clicks down the selected object using the **right** button of the mouse.

#### MouseDoubleClick

Is executed when a double click is identified using the mouse **left** button..

#### **SelectionChanged**

Is executed whenever the selected item of a ComboBox changes. Let's see an image of the ComboBox scripts below.

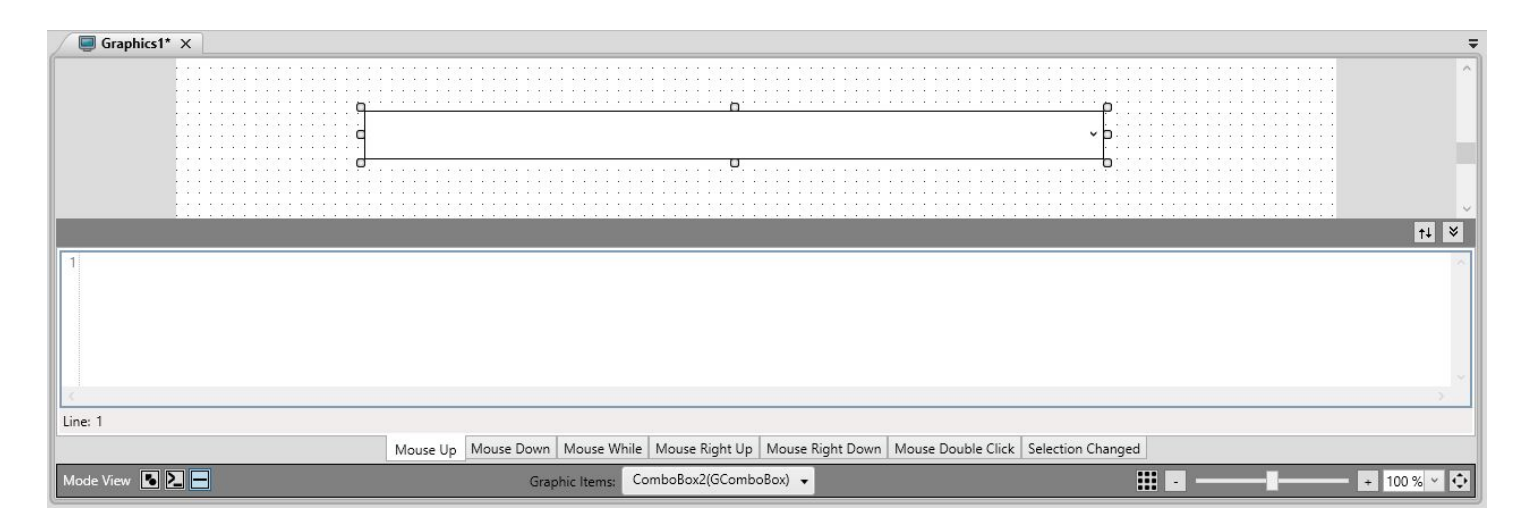

Let's take a look at the list of objects, their category and if they have click events or not.

![](_page_26_Picture_237.jpeg)

![](_page_27_Picture_396.jpeg)

### Object Properties and Functions

In this section you will learn not only which objects contain scripts but also all the properties and functions available for each object.

As mentioned before, the Object properties and functions can only be used inside the graphic screen it is created. They can be used by the Screen Scripts or by any other object located in the same script.

Some properties are inherited and common to all the objects (or at least most of the objects) and those properties will be listed here to avoid replicating it to all objects.

![](_page_27_Picture_397.jpeg)

#### 1. Common Properties

#### 2. Rotation Properties

![](_page_28_Picture_276.jpeg)

### Basic Objects

#### Image (Common Properties, Rotation Properties)

#### 1. Properties

![](_page_28_Picture_277.jpeg)

#### 2. Functions

![](_page_28_Picture_278.jpeg)

#### ComboBox (Common Properties,Rotation Properties)

#### 1. Properties

![](_page_28_Picture_279.jpeg)

![](_page_29_Picture_480.jpeg)

#### 2. Functions

![](_page_29_Picture_481.jpeg)

![](_page_30_Picture_266.jpeg)

#### TextBox (Common Properties, Rotation Properties)

#### 1. Properties

![](_page_30_Picture_267.jpeg)

#### 2. Functions

![](_page_30_Picture_268.jpeg)

#### Button (Common Properties, Rotation Properties)

#### 1. Properties

![](_page_30_Picture_269.jpeg)

![](_page_31_Picture_324.jpeg)

#### 2. Functions

![](_page_31_Picture_325.jpeg)

#### Label (Common Properties, Rotation Properties)

1. Properties

![](_page_31_Picture_326.jpeg)

2. Functions

Symbol (Common Properties, Rotation Properties)

3. Properties

No properties available apart from the ones inherited

4. Functions

No functions available

#### CheckBox (Common Properties,Rotation Properties)

#### 1. Properties

![](_page_32_Picture_328.jpeg)

#### 2. Functions

#### RadioButton (Common Properties, Rotation Properties)

#### 1. Properties

![](_page_33_Picture_203.jpeg)

#### 2. Functions

No functions available

### Geometric Objects

Rectangle (Common Properties, Rotation Properties)

1. Properties

No properties available apart from the ones inherited

2. Functions

Ellipse (Common Properties,Rotation Properties)

1. Properties

No properties available apart from the ones inherited

2. Functions

No functions available

#### Polygon (Common Properties, Rotation Properties)

1. Properties

No properties available apart from the ones inherited

2. Functions

No functions available

#### Line (Common Properties,Rotation Properties)

#### 1. Properties

![](_page_34_Picture_223.jpeg)

![](_page_35_Picture_214.jpeg)

2. Functions

No functions available

#### PolyLine (Common Properties, Rotation Properties)

1. Properties

No properties available apart from the ones inherited

2. Functions

No functions available

#### Interface Objects

#### GroupBox (Common Properties)

1. Properties

![](_page_35_Picture_215.jpeg)

#### 2. Functions

No functions available

#### Tab (Common Properties)

#### 1. Properties

![](_page_36_Picture_272.jpeg)

#### 2. Functions

![](_page_36_Picture_273.jpeg)

#### Screen (Common Properties)

#### 1. Properties

No properties available apart from the ones inherited

#### 2. Functions

![](_page_37_Picture_176.jpeg)

#### Menu (Common Properties)

#### 1. Properties

![](_page_37_Picture_177.jpeg)

#### 2. Functions

![](_page_37_Picture_178.jpeg)

#### Advanced Objects

#### .NET Control (Common Properties)

#### 1. Properties

No properties available apart from the ones inherited

#### 2. Functions

#### Trend (Common Properties)

The trend object has many functions that can be used in the Scripts and some of them make reference to SPC which stands for Statistical Process Control which is an industry-standard methodology for measuring and controlling quality during the manufacturing process. Data that falls within the control limits indicates that everything is operating as expected. Any variation within the control limits is likely due to a common cause—the natural variation that is expected as part of the process. If data falls outside of the control limits, this indicates that an assignable cause is likely the source of the product variation, and something within the process should be changed to fix the issue before defects occur. It is also important to detail the deviation equation.

#### 1. Properties

No properties available apart from the ones inherited

#### 2. Functions

![](_page_38_Picture_621.jpeg)

![](_page_39_Picture_720.jpeg)

![](_page_40_Picture_505.jpeg)

![](_page_41_Picture_438.jpeg)

#### Alarm/Events (Common Properties)

1. Properties

![](_page_42_Picture_418.jpeg)

#### 2. Functions

![](_page_42_Picture_419.jpeg)

![](_page_43_Picture_614.jpeg)

![](_page_44_Picture_461.jpeg)

#### Matrix Grid (Common Properties)

#### 1. Properties

![](_page_44_Picture_462.jpeg)

#### 2. Functions

![](_page_45_Picture_386.jpeg)

#### MultiTagViewer (Common Properties)

#### 1. Properties

![](_page_45_Picture_387.jpeg)

#### 2. Functions

![](_page_45_Picture_388.jpeg)

![](_page_46_Picture_265.jpeg)

#### Template (Common Properties)

#### 1. Properties

No properties available apart from the ones inherited

#### 2. Functions

#### **Charts**

For the charts I will add a few more properties and functions that are common to them as they have the same ancestor. Let's name it as Chart Ancestor

#### 1. Chart Ancestor

Properties

![](_page_47_Picture_385.jpeg)

#### **Functions**

![](_page_47_Picture_386.jpeg)

![](_page_48_Picture_232.jpeg)

#### Bar (Common Properties,Chart Ancestor)

1. Properties

No properties available apart from the ones inherited

#### 2. Functions

No functions available apart from the ones inherited

#### Line (Common Properties,Chart Ancestor)

1. Properties

No properties available apart from the ones inherited

#### 2. Functions

![](_page_48_Picture_233.jpeg)

![](_page_49_Picture_236.jpeg)

#### Pie (Common Properties,Chart Ancestor)

#### 1. Properties

No properties available apart from the ones inherited

#### 2. Functions

No functions available apart from the ones inherited

### Grouping

Grouping (Common Properties)

1. Properties

No properties available apart from the ones inherited

2. Functions

No functions available apart from the ones inherited

### Scripts and User Functions Library

You can also create your own user functions in the SmartView, you just need to add functions to a library (document) and those functions will be available to be used in different places of your application. In the example below the library was named as ProcessFunctions and four functions were added to it.

![](_page_51_Picture_4.jpeg)

The autocomplete functionality will help you to add the ProcessFunction library and choose between the four functions as you can see below

![](_page_51_Picture_231.jpeg)

### Scripts and System Functions Library

The System Functions Library is also available to be used by the scripts. They are very useful libraries that will provide functions to make your life easier. You can locate them in the navigation tree and take a look at the available functions and their signature with comments.

As they have the same prefix, as soon as you type SV, they will all be listed. After the library is chosen, just add a dot and the functions will be listed.

![](_page_52_Picture_205.jpeg)

### Document Release

![](_page_53_Picture_45.jpeg)